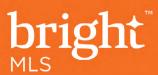

# POWIER UP

Your MLS Quick Start Guide

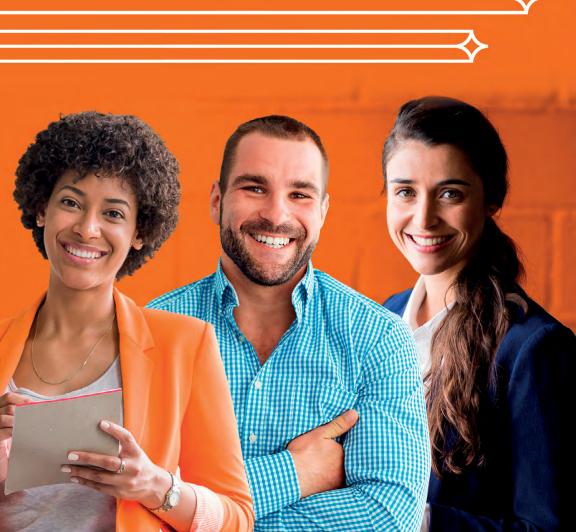

## **Contents**

| BrightMLS.com                        | 4  |
|--------------------------------------|----|
| The Dashboard                        | 4  |
| The Navigation                       | 5  |
| Account & Settings                   | 6  |
| Enable Auto Pay                      | 7  |
| MLS Settings (Branding Options)      | 8  |
| Residential Search                   | 11 |
| Customize the Criteria Page          | 12 |
| Public Record Search                 | 13 |
| Map Search                           | 14 |
| Search the Map with Shapes           | 15 |
| Access Parcel Details                | 15 |
| Customize Your One-Line Display      | 16 |
| Interacting with Listings            | 17 |
| Setting Default Screens              | 17 |
| Print Results                        | 18 |
| Email Listings and Public Records    | 18 |
| Set Up an Auto Email                 | 19 |
| Concierge                            | 20 |
| Convert Saved Searches to Auto Email | 21 |
| Create a New Contact                 | 22 |
| Access Contacts                      | 22 |
| View Client Portal Activity          | 22 |
| Market Watch                         | 23 |
| Hot Sheets                           | 24 |
| Create a CMA                         | 25 |
| Listing Management                   | 26 |
| Initial Listing Setup                | 26 |
| Full Edit Form                       | 28 |
| Manage Listings Dashboard Features   | 32 |
| ShowingTime                          | 33 |
| Help and Training                    | 35 |

### Hello!

This helpful guide was created just for you! It provides step-by-step instructions on how to perform basic tasks in Bright. Use it to get started, and keep it for tasks you might not take on every day.

Looking for more? Helpful information about Bright does not stop here! Ask questions, get answers and learn more about the Bright system:

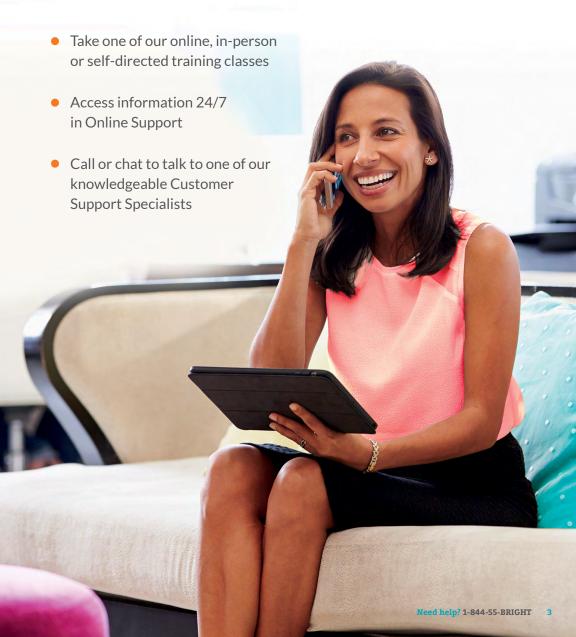

# **BrightMLS.com**

The Bright website is where you login to access the new MLS system. Visit BrightMLS.com and click Login in the top right corner.

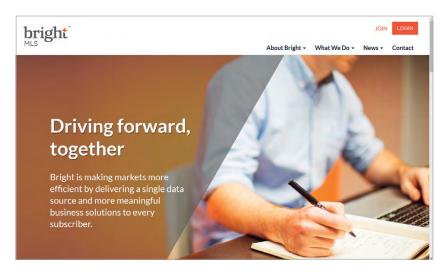

### THE DASHBOARD

After you login, you'll see the Bright MLS dashboard. Here you'll have direct access to the most used products and services, upcoming free training classes, Hot Sheets and Market Watch reports, and alerts about listing matches for your clients.

News and information will display on the dashboard based on your license and location. Your association and offices will also be able to post news, making Bright your one-stop for information about your business.

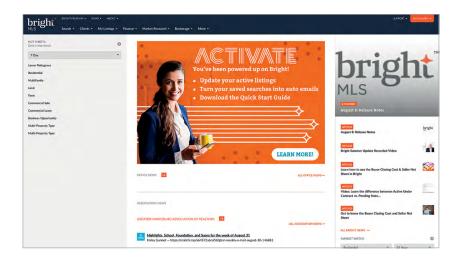

## The Navigation

The navigation menu makes access to the features and tools available in Bright easy by grouping everything within recognizable categories including:

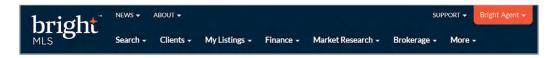

- Search: The Search menu offers options for you to find everything from listings to public records.
  - MLS Listings lets you search for every Property Type as well as By Address, Office or Agent (Inventory or Status Change), and Open Houses (Public or Broker). Do you have a custom search you run often? Use the Create Your Own section to create a custom search form using any category.
  - Public Records, available under More Searches, is your source for deed and mortgage information, tax information, assessor maps, foreclosure information, and more.
  - More Searches also includes Saved Searches, and directory information for Agents and Offices.
  - Free Add Ons includes additional resources to enhance your business: like Homesnap Pro and Foreclosures.
- Clients: The Clients menu gives you everything you need to collaborate with your clients in the MLS:
  - Emails provides access to your concierge matches, contacts, auto emails and sent email.
  - Showings offers setup information and preferences for the online showing tool, ShowingTime.
  - CMA makes it easy to manage existing CMAs or use the Cloud CMA tool.
- My Listings: Add, edit, and view your listings from the My Listings menu as well as access other
  marketing resources like your XactSite website.
- **Finance:** Prepare your clients for their sale. Finance provides access to Buyer Closing Costs and Seller Net Sheets calculators.
- Market Research: Access or create monthly statistical reports.
- More: More includes resources ranging from compliance information to policies.

# **Account & Settings**

Account & Settings is where you'll pay your bill, set up your payment methods, customize your MLS branding and more!

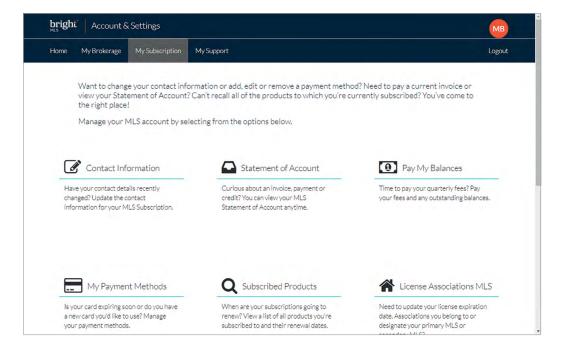

#### To access this from the dashboard:

- 1. Click on the account dropdown (with your name) in the top right hand corner.
- 2. Click on Account & Settings.
- 3. Click Go under My Subscription.
- 4. From here, you can view and update the following items:
  - Contact Information: Update your email, phone number and other contact information.
  - Statement of Account: Access your Bright invoice or view payments and credits.
  - Pay My Balances: Easily pay your fees or other outstanding balances.
  - My Payment Methods: Add payment methods. While you're there, set-up auto pay so you
    never have to worry about a late fee.
  - Subscribed Products: View a list of all the products you are subscribed to and their renewal
    information.
  - License/Associations MLS: Manage your license, your associations, and designations.
  - Agent Transfer: Request to transfer broker offices.
  - MLS Settings: Customize your client portal, report headers, signature and other portal branding. More details on how to do this are available on page 8.
  - O Communication Preferences: Select the types of emails you want to receive from Bright.

#### **ENABLE AUTO PAY**

Managing your real estate business can be a lot of work. That's why having your MLS balances automatically paid can shorten your "to-do" list. A notification email is always sent to you before the charge is placed, so you are never taken by surprise.

- 1. Log in to Bright and click on the account dropdown (with your name) in the top right corner.
- 2. Click on Account & Settings.
- 3. Account & Settings will open, select Pay My Balances.
- 4. Your currently due invoice will display, click Continue.
- 5. Select your method of payment.
  - Enter a new payment method, add a Credit/Debit Card
  - Select Credit Card from the payment options.
  - Select the Card Type and enter a valid Visa, MasterCard, American Express or Discover Credit or Debit Card Number, Expiration Date, CVV, Cardholder Name and Billing Postal Code.
  - Check the box **Save this payment** method to save it for future use.
  - To enable Auto Pay for future invoices, check the box next to Use this payment method to automatically pay all future fees and charges accrued or associated with your MLS subscription.
- 6. Click the orange **Submit** button.
- 7. Once the payment is successful, the Thank you for your payment! screen will appear.

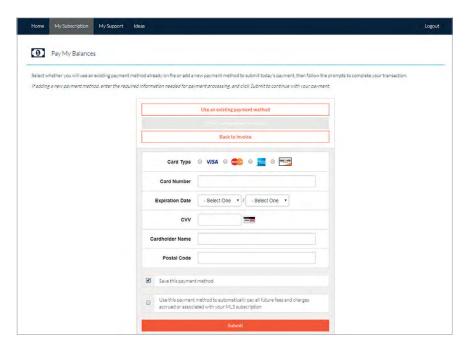

### MLS SETTINGS (BRANDING OPTIONS)

This is the information that will display in your sent emails, at the top of the client portal and printed reports, including CMAs. Before sending emails or printing from the search system, set up your branding preferences:

- 1. Log in to Bright and click on the account dropdown (with your name) in the top right hand corner.
- 2. Click on Account & Settings.
- 3. Click Go under My Subscription.
- 4. Select MLS Settings.
- 5. Choose My Information.

### Information

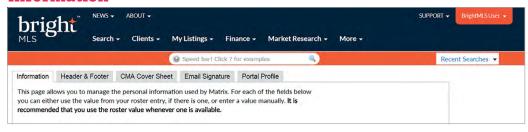

This is your basic information in the MLS including your name, email address, and phone number. It will auto-populate into the Header & Footer, CMA Cover Sheet, Email Signature, and Portal Profile. These details are pulled from the Contact Information section of your Account & Settings (on the previous page).

Additional fields you can add to this section include a Job Title, Tag Line (Slogan), Website, and other social media links.

### **Header & Footer**

#### Portal and Print Header:

A personalized header will be displayed at the top of the Client Portal and can also be displayed on printed materials. You can customize this header through the available options.

- Banner Image: Click Select a different banner image/theme to choose a design template. Choose the desired template and click Save. You can also upload a custom header by clicking Upload Custom Banner Image.
- Photo: To add a headshot, select Use Custom Photo and click Upload Photo. You may add up to three photos.
- Branding: Click the dropdown menus to select the contact information you would like displayed on your header.
- Colors: You can change the branding background (the section behind the contact information), text, link and background colors of the header by selecting Use custom colors.

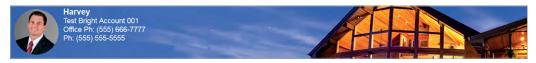

#### **Print Footer:**

- 1. Click Yes. I want a Print Footer.
- 2. Choose which branding details you want displayed.
- 3. Select a color theme.
- 4. Click Save.

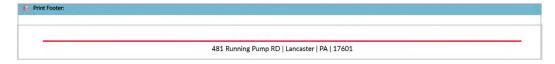

### **CMA Cover Sheet**

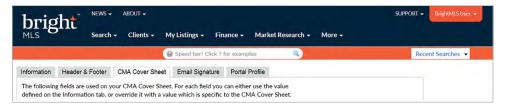

When creating your CMA reports, you can add a custom branded cover sheet. To customize this sheet:

- 1. Click CMA Cover Sheet.
- 2. Add your photo by selecting **Upload your photo**.
- Update the information you want to appear. If you want to change or remove something already listed, select Override.
- 4. Click Save.

### **Email Signature**

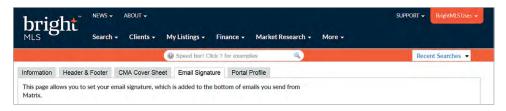

An email signature is automatically included on every email you send from Bright. Customize this signature to showcase you and your business with your photo, hyperlinks and more.

- Click the Email Signature tab.
- 2. Add your desired signature in the **Email Signature** box. Remember to make sure your signature complies with State Law.
- 3. Use the rich text editor to add images, links, colors, etc.
- 4. Click Save.

**Tip:** To add the registered trademark symbol ® after the word REALTOR, place your cursor wherever you would like it to appear, use the symbols icon, locate, and insert it into the signature.

### **Portal Profile**

The client portal includes a customizable page to give your clients more information about you. Take the opportunity to standout! You can turn each of the available sections on or off, edit the content in them, and drag them into the order you want.

- Select the Portal Profile tab.
- 2. Click on the **Contact Information** heading to access which contact details you want displayed in the client portal. Use the dropdown boxes to select the information you want your clients to see.
- 3. Click **Portal Greeting** and input the desired Title and Text information.
- 4. If you would like to display a YouTube Video, give the video a title and add the YouTube URL.
- 5. Click the Photo heading to open this section and click Upload Photo. Click Browse to locate your photo and then click Save. After one image is uploaded the link will say Change Photo. The system will hold up to 3 images for you to choose from when working with branding.

**Tip:** Once you have completed selecting your contact information, and entering a greeting, photo, or video, place a check to the right of those sections. Sections that are not checked will not be visible to the client.

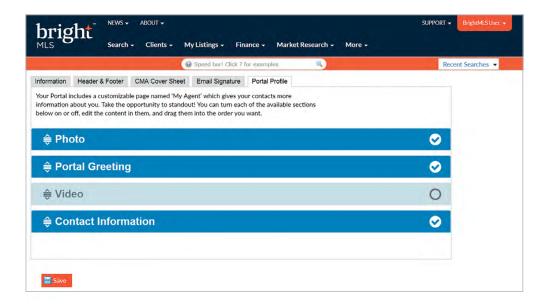

### **Residential Search**

Residential search provides the important fields you need with the option to add more fields based on the interests of your clients. The search page is broken up into 3 tabs, Criteria, Map and Results. Quickly jump from section to section at the top or bottom of the page.

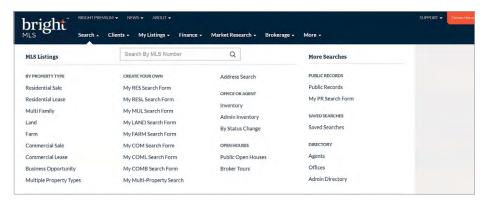

- 1. Click **Search** from your dashboard.
- Under MLS Listings, click Residential. If you're looking for a rental property, use Residential Lease.
- 3. Enter your search criteria.
  - Select multiple options from scrollable lists by holding the CTRL key as you click.
     (Command for Apple users)
  - Click the CTRL key to deselect options as well
- **4.** As you enter your criteria, you will see the number of matches available at the bottom of the page.
- 5. Click on the **Results** tab to view matching listings.

#### **Search Tips:**

- Enter a Range (600-700) for price, beds, garage spaces, etc.
- Use the More (+ or >) or Less (- or <) symbols for dates, price, beds, baths, acres, etc.</li>
- Use the CTRL key (or Command on Mac) for multi select.
- Use the asterisk (\*) as a wildcard to replace missing or unknown information. Ex: Enter 199\* for zip code to get 19930, 19933, etc.
- Use the exclamation point (!) to exclude a certain value. Ex: !Main will exclude all listings containing Main in the street name.
- Do not include commas or dollar signs in your criteria.
- Quickly access up to 50 of your latest searches by selecting the Recent Searches dropdown.
- Searching by MLS #: Use the Search by MLS Number box in the Search menu. This box will
  display results of a single MLS number search. Use the Speed Bar at the top of any Search
  screen. This box will display results of a multiple MLS number search.

#### **CUSTOMIZE THE CRITERIA PAGE**

Everyone searches differently for properties, customize the criteria page to meet your business needs. Bright offers more than 800 search fields. As you can imagine, all of these fields can't fit on the default search page, but you can add additional fields you want to search by. Note that many of the market localization fields we've added will be available in this list.

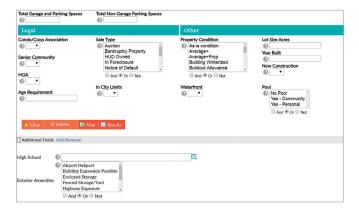

- 1. Scroll to the bottom of the page.
- 2. Click Add/Remove next to Additional Fields.
- 3. On the Frequently Used Fields page, find the fields that you want to add either by scrolling through the **Available Fields** list or using the **Search** field.
- 4. Select the fields that you want to use. To make multiple selections hold down CTRL on your keyboard and click each selection you want.
- Click Add.
  - You can change the order of the fields by selecting them and then using the Move Up and Move Down buttons.
  - You can remove fields by highlighting them in the Selected Fields list and then clicking on the Remove button.
- 6. Click Back to return to your search and add the selected fields to your criteria page.

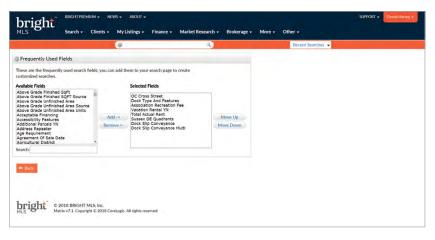

### **Public Record Search**

Access to public records directly from within the MLS means you can research property data without having to navigate the individual county or state websites. Bright's Public Records go beyond basic tax information with deed and mortgage information, assessor maps, as well as foreclosure information.

- 1. Click Search.
- Select Public Records Search.
- 3. Enter your search criteria.
- 4. Click Results.

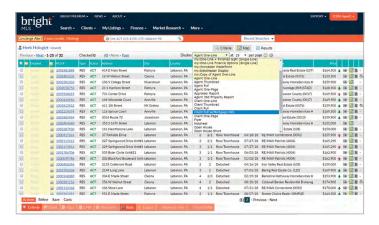

Need a deeper view of the property? Switch from the one-line default view to the **Agent 360 Report** to see more information about a property.

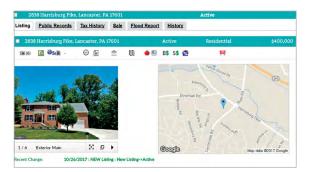

- Public Records: Shows a summary of the public records information for the property.
- Tax History: Provides annual tax amounts and annual assessments for the property by year.
- Sale & Mortgage: Shows record dates, settle dates, sale amounts and owner information for the property.
- Flood Report: Shows the flood zone code and other flood information for the property.
- Most Recent Listings: Shows Agent Full report of the most recent listing (MLS number)
  associated with the selected property. Tip: If no MLS listing exists, this tab will be grayed out.
- Property History: Combines Public Records and MLS data for a complete history report of the property.

# **Map Search**

It's easy to search for listings and even view the results right from the map. Take advantage of this powerful search!

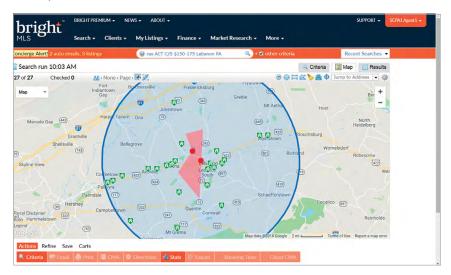

- 1. From the Search menu, select the desired search category.
- 2. Enter search criteria.
- 3. Click on the Map Search link or the Map tab.
- 4. If no geographic information had been added, enter a starting location by typing it into the Jump to Address box; either an Address, Zip Code, or Landmark. You can also pan and zoom within the map to find your desired location. From the map screen, you can:
  - Search by Drive Times
  - Search using shapes
  - View listing information
  - Select listings
  - View map layers
  - View parcel information
  - And more...
- 5. View a list of the results by clicking on the **Results** tab.

### SEARCH THE MAP WITH SHAPES

Using one, or a combination of all three shape tools, you can draw areas on the map.

- Circle: Click once to start your shape and once to close it.
- Rectangle: Click once to start your shape and once to close it.
- **Polygon:** Click to create each point. To close the shape, connect the first and last points.
- NRIX Drive Time: Drive Time offers the average commuting time to get to a particular location. Click to enter your location, choose the direction, and the length of time. Then click Add. This will display the map shape automatically not by miles... but by minutes.

Creating a shape will automatically include any results that match your search criteria within that shape. You can also select **Include this Shape**, **Exclude this Shape**, or **Delete Shape** by hovering over the shape's red dot.

Click  $\ref{to}$  to clear all shapes on the map.

### **ACCESS PARCEL DETAILS**

Parcel information is automatically available on the Map.

- Once zoomed in, click inside the parcel to launch the popup for that property.
- Click Lot Dimensions to view the perimeter measurements and total square footage.

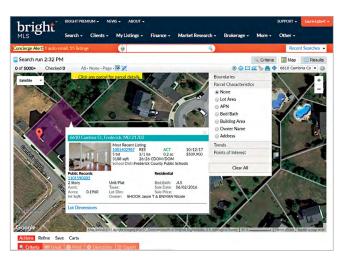

Additional parcel characteristics are available by clicking the Map Layers action and selecting from one of the following additional characteristics.

- Lot Area: The total square feet of the property.
- APN: Assessor property number; the unique identifier for the parcel.
- Bed/Bath: Displays the number of bedrooms and bathrooms (when available).
- Building Area: Places the total square footage for the building (improvement) on the lot.
- Owner Name: Displays the first part of the first owners' last name listed on the record.
- Address: Shows the property street number.

## **Customize Your One-Line Display**

The Agent One-Line Display offers basic listing details, making it easy for you to scan through listings and narrow down your results, before you view full listing details, photos, financials, documents and additional information.

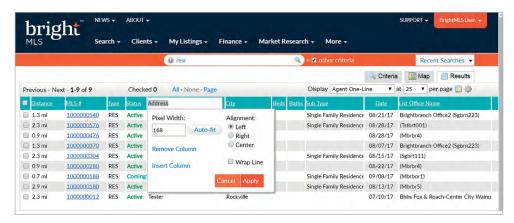

On the Results tab, select **Agent One-Line** from the display dropdown menu.

Sort by the results in a column by clicking the column heading. Click once for an ascending sort and twice for a descending sort.

Customize this display to include the information that means the most to you and your clients.

#### Add a column

- 1. Click on the blank space (not the header title) in any column heading.
- Click Insert Column.
- 3. Select the columns that you want to add from the list, CTRL-click to add more than one column.
- Click Apply.

#### Remove a column

- 1. Click on the blank space in any column heading.
- Choose Remove Column.

#### Change the order of the columns

- 1. Place your cursor over the heading of the column you want to move.
- 2. Hold down the left mouse button.
- 3. Drag the column to its new position.

#### Edit column properties

- Click on the blank space in any column heading.
- 2. Rename the column by typing a new name.
- 3. Enter a Pixel Width, set the Alignment and/or Wrap Line.
- 4. Click Apply.

# **Interacting with Listings**

Quickly navigate listings to access information important to your clients.

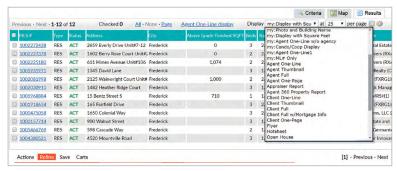

- Sort listing order in Ascending or Descending order by clicking the linked column title or drag & drop listings in a custom order. Sort by multiple options when using the Sort button under the Refine button bar menu.
- Change your view by selecting a new display from the **Display** dropdown list.
- Select/deselect multiple listings using the All, None, and Page links.
- Click Previous or Next to view additional listing results.
- Return to your original search results by clicking the, "[default name] display" link.

# **Setting Default Screens**

You can save default starting views for (1) your search criteria, (2) your map view, and (3) your preferred listing view. Click the **Set/Clear Defaults** gear icon located at the top right side of the screen.

1. Criteria: Set currently selected search criteria as my starting default.

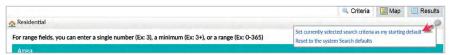

2. Map: Set this map view as my starting default.

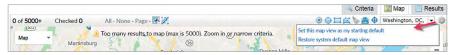

3. Results: Set current display, sort order and count per page as my Search starting default.

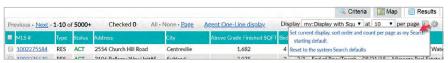

### **Print Results**

Standard printing and print to PDF options are available for all listing and public records results.

- 1. On the **Results** tab, select the results you want to print, up to 2000.
- 2. Click **Print** at the bottom of the screen.
- 3. Select the PDF and/or HTML reports you want to print. Use the CTRL key to select more than one report. When printing HTML reports, select one of the following additional options:
  - Print Agent Header: Print your Agent Header on the first and last page or every page.
  - Print all listing photos: Print all photos on Full or One-Page displays. These are usually
    photos but may also be open house or listing history information.
  - Print search criteria: Print your criteria along with your results.
  - Ink saver: Exclude photos from printing. This will override the selection for printing all photos.
- 4. Select one of the following options from the bottom of the page:
  - Email PDF: Opens a new email window. Once you are finished filling out the email, hit Send.
     The email will send a hyperlink to view a PDF of the results.
  - Print to PDF: Click Print to open a new tab or window with a PDF of the results. Right-click and save the PDF.
  - Preview: Click Preview to see what the display will look like. Then click Close or Print.
  - Print: Click Print to send to the printer.

# **Email Listings and Public Records**

You can email properties from Listing and Public Records search results, My Searches or My Listings.

- 1. Select the listing(s) or public records you want to email.
- 2. Click the **Email** button at the bottom of the page.
- 3. Click the To: button and select the contact or Create a New Contact.
- 4. If you want to receive a copy, check the Bcc me a copy of this message.
- All customer reports or displays are automatically available to your contact. Click Additional for more display options.
- 6. To send a Consumer Notice to a client, click the checkbox for each applicable state.
- 7. Enter a **Subject** for your email.
- 8. Enter a message for your email in the **Email Body** field.
- 9. If needed, click to Edit Your Signature.
- 10. Preview the message, or just click the Send button to deliver the email.

# Set up an Auto Email

An Auto Email is a listing search that automatically finds matching listings and emails those listings to your clients. You can save an auto email with up to 250 listing matches.

- 1. Run a search and view the results in either the Map or Results tab.
- Click the Save button.
- 3. Click New Auto Email and the Save a New Auto Email screen will appear.
- 4. Select a saved contact, or Create a New Contact. (For more information, see page 22).
- 5. Enter a **Subject** for your email.
- 6. If you would like to edit your Salutation, click Edit.
- You can view and edit two messages for each Auto Email. Use the tabs to switch between the two.
  - Welcome Email: The welcome email will be the initial email sent to your client.
  - Recurring Email: This email is what your clients receive whenever a subsequent email is sent to them.
- 8. Enter a message for your email in the Email Body field.
- 9. If needed, add or edit a **Consumer Notice** for the contact.
- 10. The search criteria created will display in the Criteria section.
- **11.** There are additional options found within the **Settings** section.
  - Enable concierge mode. (For more information, see the Concierge section next).
  - Show this contact in Reverse Prospecting results. Reverse prospecting allows listing agents to see that their listing has been matched to an auto search.
  - o Enable as a **Favorite Search** on your Clients Dashboard (10 maximum).
  - Select a Schedule for the search to run and emails to be sent out.
    - ASAP: Listings will be sent immediately upon matching the saved search criteria.
    - Daily: Emails will be sent daily, or, on the days you choose. Make your selections on the schedule. AM will be sent at 10am and PM will be sent at 6pm.
    - Monthly: Emails will be sent on first of the month at midnight.

Tip: When concierge mode is enabled you are unable to schedule when Auto Emails are sent.

12. Click Save.

You can access your saved Auto Emails by clicking Clients then Auto Email from the menu.

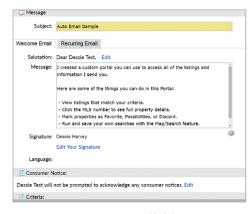

### **CONCIERGE**

Concierge mode gives you the chance to approve or reject listings before your clients ever see them. To choose concierge mode, click **Enable concierge mode** in your Auto Email settings.

You'll receive a notification of your concierge results under the menu when you access Bright Search. You can also receive an email when you select **Also send me the alert notification by email** in your Auto Email settings. There are four additional ways to access your Concierge results:

- An alert in your dashboard when you log into BrightMLS.com.
- Clicking **Concierge** from the **Clients** menu.
- In the Concierge widget from My Dashboard.
- Right from the Contact. Expand the Auto Email and links for unsent, rejected, and sent listings
  are available.

Listings that have not been emailed to this client display "Never" while listings that have been sent will display the date on which they were sent. You can choose to view the Concierge results in any display.

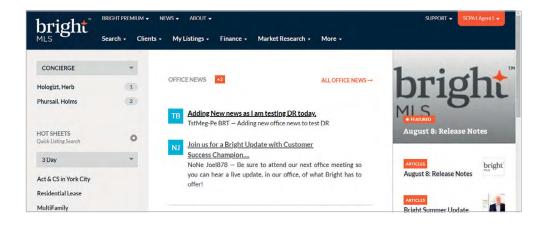

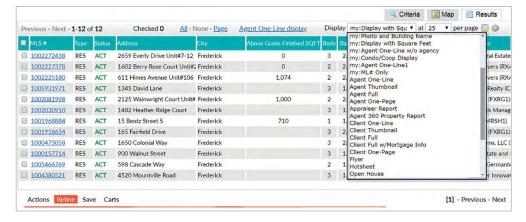

#### To approve and send listings

- 1. Select the listings that you want to send to your client.
- 2. Click **Approve Selected** at the bottom of the page. If listings are not selected, the "Approval" link on the Button Bar will give the option of approving all.
- 3. The listings will now be emailed to your client.

#### To reject and remove listings from the results

- 1. Select the listings that you want to remove.
- 2. Click Reject at the bottom of the page.

**Tip:** Rejecting listings permanently removes them from your results. However, if something changes with your client you can always approve previously rejected listings.

When you are finished, click **Done** at the bottom of the page.

### **Convert Saved Searches to Auto Email**

- 1. Click the Search menu.
- Select Saved Searches.
- 3. Click the arrow next to the Subject to expand details for that search.
- 4. Click Settings.
- 5. Choose the top link Turn this Saved Search into an Auto Email.
  - If your search has generated more than 250 listings you will need to modify the criteria.
  - To resolve this issue, click Turn this Auto Email into a Saved Search and select Cancel.
  - Choose **Criteria** to be brought to the Search screen.
  - From here you can edit your criteria to get the results under 250 and click **Save.**
- 6. Continue setting up the Auto Email from steps explained on page 19.

### **Create a New Contact**

Contacts are easy to create and come with many benefits for your clients, like access to the full Client Portal, notes, advanced search options, and saved information. You can create a contact on any page where you're emailing something to your client. From under the To and CC boxes:

- 1. Click Create a New Contact.
- 2. Enter your client's first name, last name and email address.
  - Enter multiple email addresses separated by a comma.
- 3. While not required, click **Show All Fields** to enter phone number, addresses, consumer notice and additional notes to your contact.
- 4. Click Save.

#### **ACCESS CONTACTS**

- 1. Open the Clients menu.
- Click Contacts.
- 3. You can scroll, search, or filter to locate a contact. To the right of the contact, you will see activities such as notes, favorites, possibilities, and discards.
- 4. Click to expand the contact and access assigned Auto Emails, CMAs, and other activity details.
- 5. You can click **Add New** to add a contact from here as well.

Tip: Click Open Portal to access a read only view of your client's portal.

# **View Client Portal Activity**

The Client Portal is a website for communicating and interacting with your client. It is a collaborative online space, where you and your clients can share MLS information and keep it all organized.

From the portal, clients can:

- View listings you share with them.
- Search for new listings and save searches.
- Tell you which listings they like, view as a possibility, and wish to discard.
- Write notes on a particular listing.
- View additional items like CMAs, Buyer Closing Costs and Seller Net Sheets, or anything else that you have sent through email from the MLS.

Stay up-to-date on your client's activity in My Dashboard or the Contact section.

Access My Dashboard:

- 1. Open the Clients menu.
- 2. Click My Dashboard.

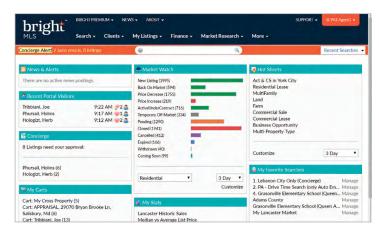

Here you'll see contacts who have recently visited the portal along with links to listings they've favorited, marked as a possibility, and if they've left notes for you.

### **Market Watch**

Market Watch automatically shows a detailed view of all changes in the Bright market. These changes include new listings, expired listings, price decreases, and more. Click on the desired link to view listings. For example, New Listings or Price Decrease.

You can also customize these to a local market of your choice:

- Click Customize to update vour search criteria.
- Enter your criteria.
   For example, the county or zip code you are watching.
   Perhaps specific structure types or MLS Area.
- Click Save.

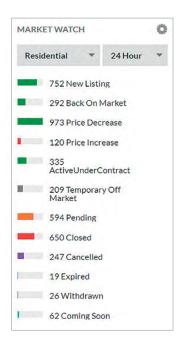

### **Hot Sheets**

Hot Sheets allow you to see change types in properties such as those that went from Active to Pending or Pending to Closed. To set up a new Hot Sheet:

- 1. Click the Clients menu.
- 2. Select My Dashboard.
- 3. Click Customize under Hot Sheets.
- Click on Add.
- 5. Select the type of Hot Sheet to add and Name the Hot Sheet.
- 6. Click on Edit Criteria.
- 7. Select the **Change Type**, any additional criteria and click **Save**.
- 8. Click Done.

Select the name of the Hot Sheet to see recent activity.

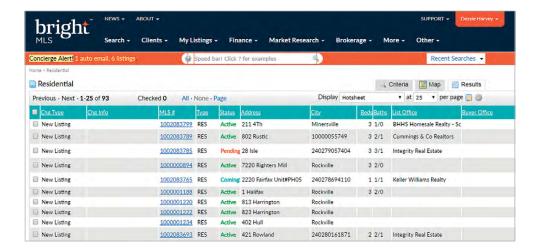

**Tip:** Click **MLS Settings** from the **Account & Settings** window to access full edit and add capabilities for **Hot Sheets.** 

### **Create a CMA**

Starting from a tax record allows you to access all the property information you need to research. Create the best CMA possible by providing a list of the most applicable comparable properties from both listings and Public Records searches.

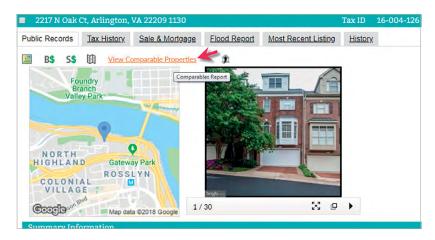

- 1. Search for your subject property and select the Agent 360 Property Report display.
- 2. Click View Comparable Properties.
- 3. View Selected Pages and if necessary, add or remove pages for your CMA.
- 4. Check any tax comparables you wish to remove and click Remove Selected.
- To add MLS comparable listings, click Find more Comparables.
  - O Enter Criteria.
  - View Results.
  - Select matching Comps.
  - Click Add Comps.
- 6. Click View Report to generate a PDF of your CMA report. Then Email to share.
- You can also click Create CMA to launch the full 8 step CMA wizard and further customize your CMA report.

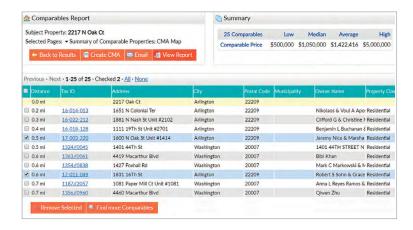

## **Listing Management**

Listing Management is the tool used to add or edit listings, upload photos and documents, input showing instructions and virtual tours, and schedule open houses.

- Select My Listings
- Choose Add & Edit Listings

#### **INITIAL LISTING SETUP**

To input a new listing, select the New Listing button.

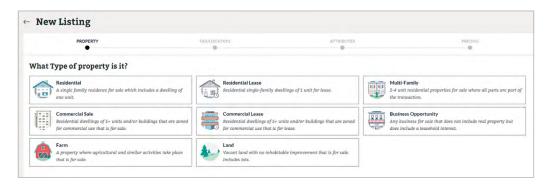

As you begin entering your listing, you'll be prompted to fill in some basic information. The full listing edit form will adjust based on the information you provide so that you're only presented with fields that could apply to your listing. In this initial listing setup, once you select **Next**, you cannot go back and access the information on the previous screen, however, you will be able to make edits in the full edit listing page.

**Before you begin:** If you are assisting an agent or a broker, you will be asked to enter the listing agent ID of the subscriber for whom you are entering the listing before you can proceed.

- Select the type of Property you're listing. Based on the property type you select, additional fields, such as Property Sub Type and Ownership Interest may appear. Make the necessary selections and click Next.
- 2. If you're entering a residential property, enter the full address or Tax ID and select Search.
  - If that information is not available, select the Advanced Tax Record Search option to the right and enter in more details such as owner name, subdivision, etc.
  - If no tax record exists, select the Proceed without Tax Record option to the right and enter the address, then select Next and Confirm the location of the property on the map.
  - If the tax record exists, verify the map pin location and click **Next**.

- 3. For residential listings, select whether any of the following **Attributes** apply:
  - For Comp Purposes (already closed and input for comparable value only)
  - HOA (does the listing have a Homeowners Association)
  - New Construction (never occupied)
  - Water Oriented (is the property on or near water)

If one or more items apply, select all that apply and click **Next**. If none of them apply, simply select the **Next** button. Depending on your selections, additional fields will be available in the full edit form that apply to your listing.

- **4.** In the **Pricing** window, complete the appropriate fields to enter the basic pricing and contract details.
- 5. Click on the **Next-Full Listing** button to display your customized full edit form.

#### **FULL EDIT FORM**

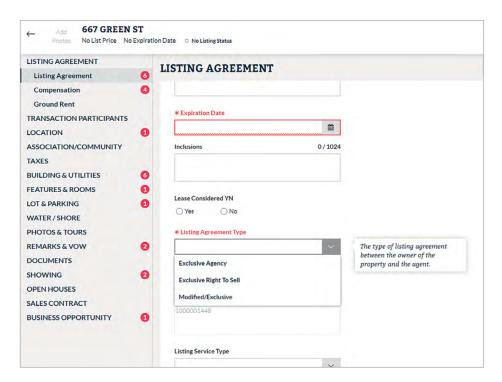

Now that your customized full edit form has been created, you can start entering all of the listing information that will help you market your property. Here are some things to note:

- As you enter listing information, useful on-screen tips will display to the right of the field you're working on to help you understand any fields you may not know.
- In any multi-select field, you can start typing the name of the item you want. As you type, relevant results will start to display. Use the arrow keys to toggle through options. Hit Enter to select these items quickly.
- There are 3 different types of Remarks: Office Private, Agent Private and Public. Total characters for each type of remarks are shown at the top left of each entry field.
- The gray left navigation will show you where you are in the form as you scroll down. For quick access to a specific section, simply click that section name.

If you are having trouble finding a specific field or picklist item, use the Find a Field search bar
in the top right corner and begin typing in the name of the field or item you want. Once what
you're looking for displays, click on it to be taken to the field where it can be found.

**Tip:** Fields will stay highlighted in yellow on the form until you clear the Find a Field search bar.

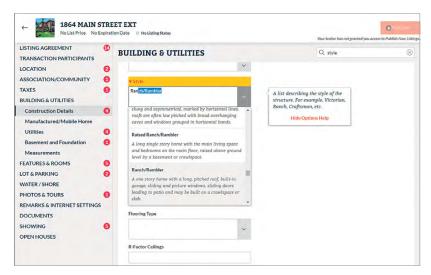

- Mandatory Fields: Any fields that are highlighted in red with an asterisk \* are mandatory fields and must have information entered. Once the information is entered, the red color will be removed but the asterisk will still appear.
  - When entering information for your listings, you'll notice circles with numbers in them on
    the left side of your screen. These numbers indicate how many mandatory fields you have
    to fill in for each section. Clicking on these circles will take you to fields that need to be
    entered. Every time you fill in one of these fields, the number will go down or disappear.
  - Use CTRL+ I (for Invalid) to quickly jump to the next mandatory field.
- The system will automatically save your listing every minute, but if you're moving faster than that, you might want to hit save before moving to a new screen.
- Once you have completed all of the required and optional fields to market your listing, hit
   Publish to immediately submit your listing to the MLS.
- If you ever need to go back to your Manage Listings Dashboard, use the arrow to the left of the property address.

Tip: There is no save button because Listing Management automatically saves after every change.

### **Photo Upload**

You can add up to 150 photos to a listing in JPEG format with the recommended photo size of  $1024 \times 768$  pixels or larger.

- 1. Click on the **Photos & Tours** option in the left navigation menu.
- Click Photos.
- 3. If not already selected, select Lister Will Upload All from the Photo Option dropdown.
- 4. Click Manage Photos under Photo Option.
- 5. Scroll to the bottom of the Terms of Use page and click I Agree.
- 6. There are three ways to upload photos:
  - Drag or drop photos onto the next screen
  - Click to upload from your device
  - Download from Dropbox
- Click Save Photos.
- 8. Hover over the photo you want to choose as the main exterior photo and then click the Exterior Main checkbox.
- **9.** Type a category description in the *Tell buyers more about this photo field*. Please note: there is a 50 character limit.
- 10. Other editing functions includes sorting, cropping, rotating, and adjusting the brightness and saturation levels. Always be sure to click Save before proceeding.

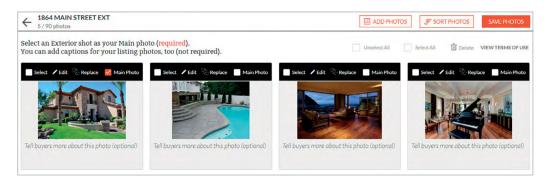

### **Document Upload**

You can add up to 20 documents to a listing. Documents must be in the PDF format and 20 MB or less.

- 1. Select the applicable option from the **Documents Available** dropdown.
- 2. Click Upload Documents.
- 3. Select the document type from the Add Document dropdown.
- 4. Accept the terms of use.
- 5. There are three ways to upload documents:
  - Drag or drop photos onto the next screen
  - Click to upload from your device
  - Download from Dropbox
- 6. Enter a name for each document (50 character maximum).
- 7. You can change the *view permission* at any time making it available to agent only, or agents and clients. Floor plans are always viewable by Agents and Clients.

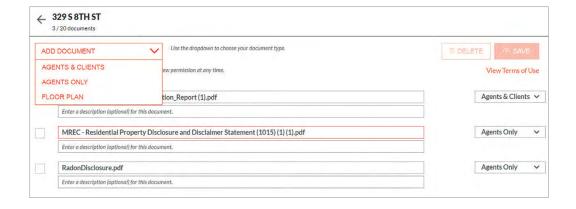

### MANAGE LISTINGS DASHBOARD FEATURES

There's a lot you can do right from the Manage Listings Dashboard. Here's what you need to know:

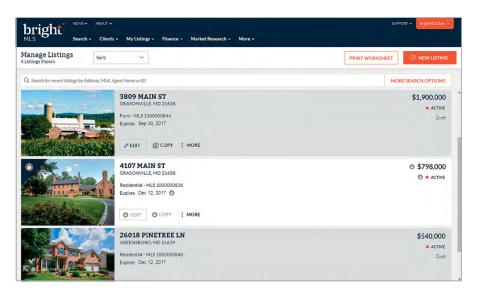

- To make changes to an existing listing select the **Edit** button located on the listing.
- To copy an existing listing, select the **Copy** button on the listing.
- Select the More button to Delete, View History, or Print the listing. In addition, this displays
  quick links to Photos, Documents, Showing details, Open Houses, and the Location of the
  property.
- Print Profile Sheet enables you to print a form that contains the fields located in Listing Management so that you can gather all of the details to complete the full entry.

**Tip:** Any functionality that your Broker has not granted you access to will have a lock icon next to it. Only your broker can grant this kind of access, so please contact him/her directly to discuss.

# **ShowingTime**

ShowingTime is integrated throughout the Bright system, making it easy for a buyer's agent to schedule showings and provide feedback quickly and efficiently.

### AGENT PREFERENCES

Confirm your Showing Time preferences are set up correctly. This ensures a smooth showing process on all ends.

- 1. Click My Showings under the My Clients menu.
- 2. Click Edit Profile from the left Home menu.
- 3. Click Save Changes if changes were made.

### LISTING SHOWING PREFERENCES

Individual listings will require individual consideration. For example, one listing may be an unoccupied dwelling where no appointments are necessary. Another might have occupants and some very specific time restrictions. Showing Time allows agents to configure settings on each of their individual listings.

- 1. Click the Clients menu.
- Under Showings, click My Showings.
- 3. Click on Listing Setup.
- 4. Select the listing you wish to review.
- 5. Choose **Yes** or **No** to allow showing agents to request appointments online.
  - Set up your listing's Appointment Type, showing restrictions, contacts, notifications and feedback preferences.
- Click Save Changes.

### **SHOWINGCART**

Schedule several showings quickly by selecting those listings and clicking the ShowingTime button.

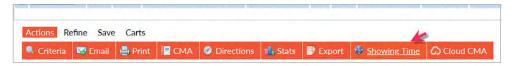

- Choose your appointment times for each listing.
  - Add any additional stops.
- Organize your buyer's tour by one of three ways:
  - SmartRoute: Automatically sorts your showings in the most logical order.
  - Appointment Time: Organizes all showings by confirmed appointment times.
  - Drag & Drop: Manually sort the route according to your preferences.
- Submit all showing requests at one time by clicking Send Requests.
- Return to your ShowingCart to monitor your appointment requests.

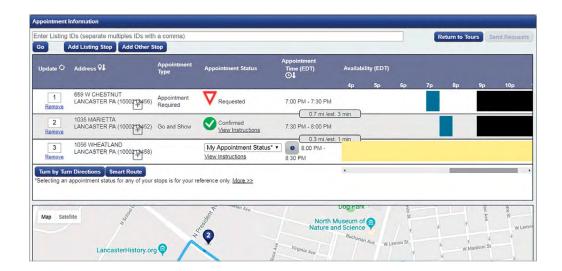

# Help & Training

Bright offers various ways for you to get training and support, beginning with our robust ondemand help system.

### Here's how to get started:

- 1. Click **Support** from the top right corner.
- 2. Select Search Help Topics.
- 3. There are three ways to get step-by-step instructions in our Online Support Center:
  - Content Search by topic
  - Index Select alphabetically
  - O Search Search for a specific keyword

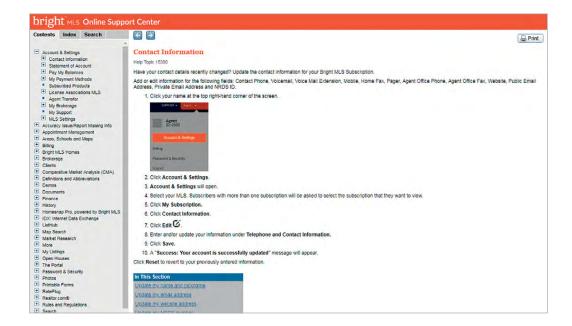

We also offer online and in-person training sessions on a variety of topics. To register for more detailed training, visit www.BrightMLS.com/Training.

For the latest news and information, click News and select Articles & Videos from the navigation.

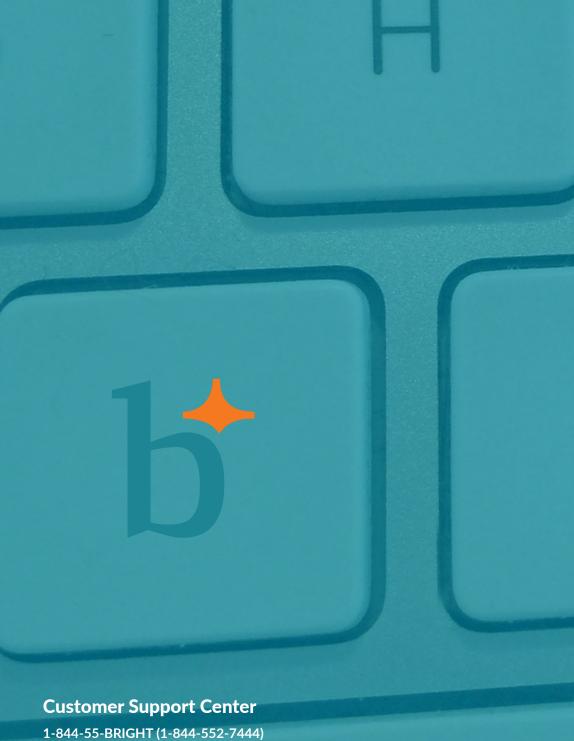

Monday - Friday: 8AM - 8PM Saturday - Sunday: 9AM - 6PM www.brightmls.com